## IE10 相容性檢視設定步驟

步驟 1: 確認 IE10 畫面是否有出現[功能表列], 若無請依此步驟設定, 若已存在請執行步驟 2。

=> 若您 IE10 畫面無出現工具列,請於[頁簽上方空白處],按 [滑鼠右鍵],即會跳出此選單,在選單上 將 [功能表列]項目打勾,即可。

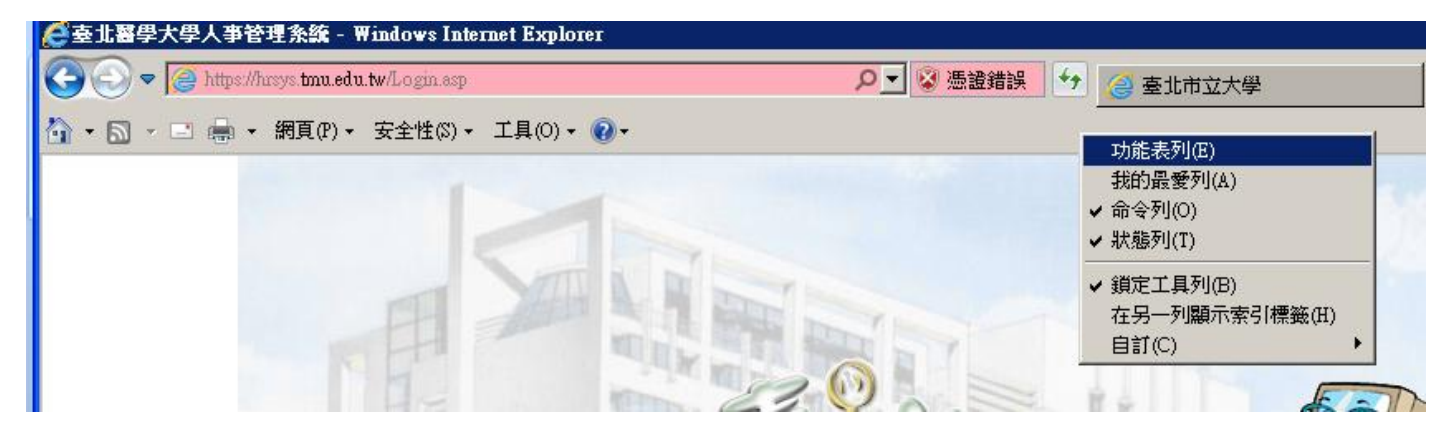

## 步驟 **2:**點選工具表列之**[**工具**]>**相容性檢視設定

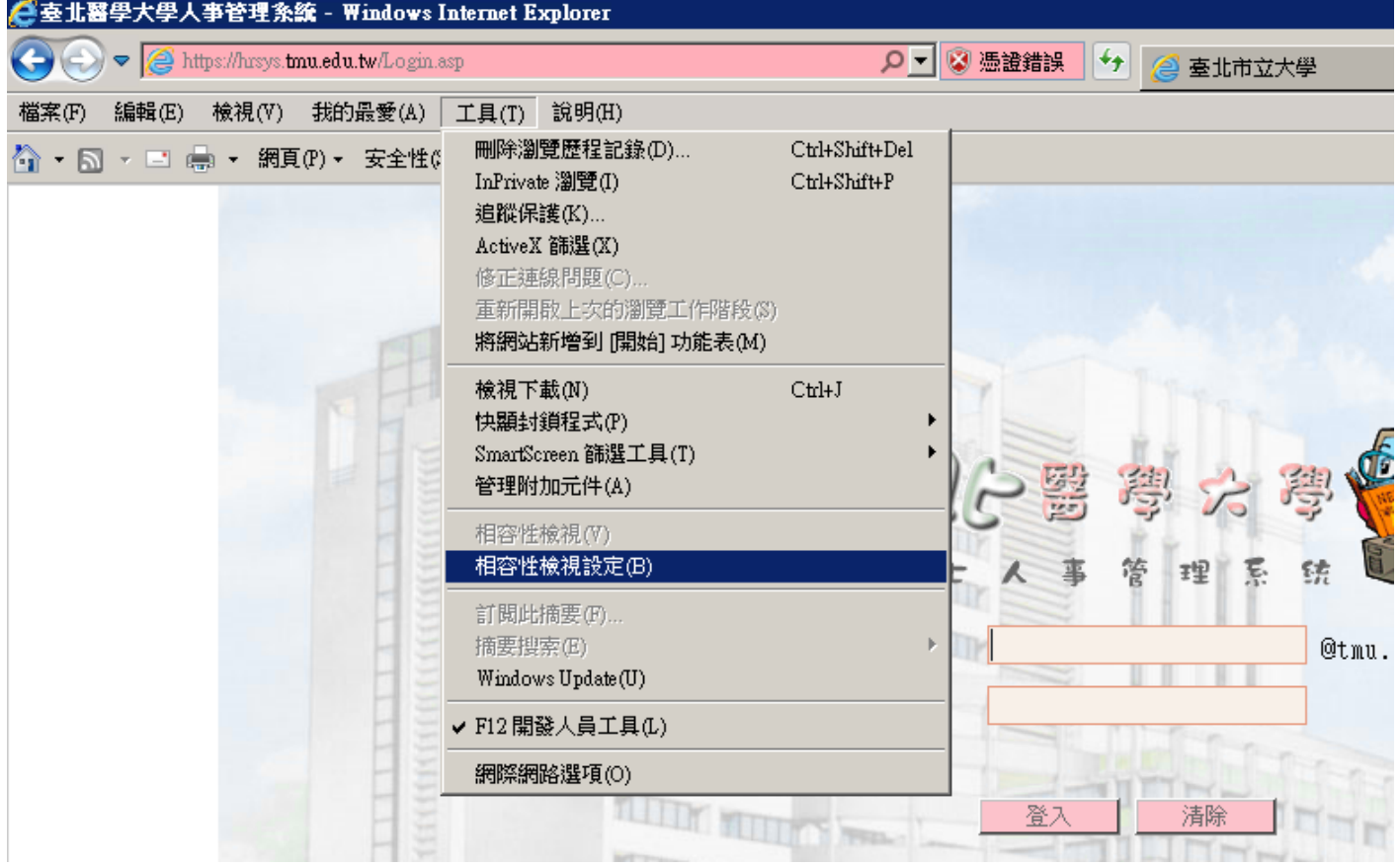

## 步驟**3:**參閱下圖,將**[**在相容性檢視下顯示所有網站**]** 打勾**>** 點右下角的關閉。 關閉 **IE** 後重新開啟 **IE** 即可使用

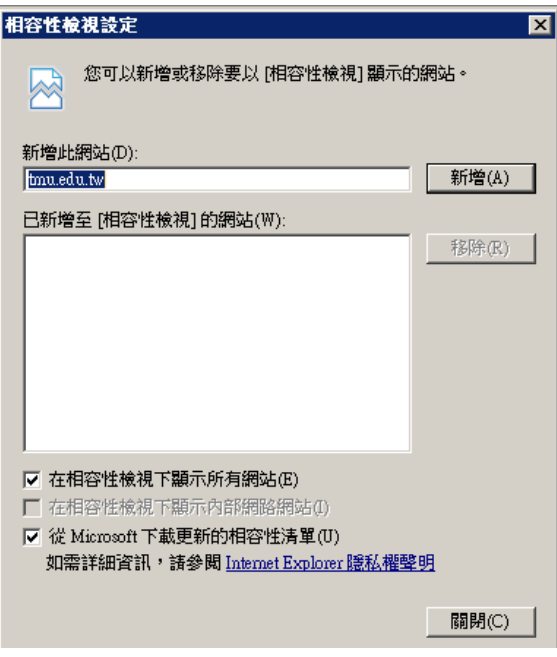